e-devlet SİSTEMİNE GİRİLİR ARAMA KISMINA "spor bilgi sistemi" YAZILARAK SİSTEME GİRİŞ YAPILIR

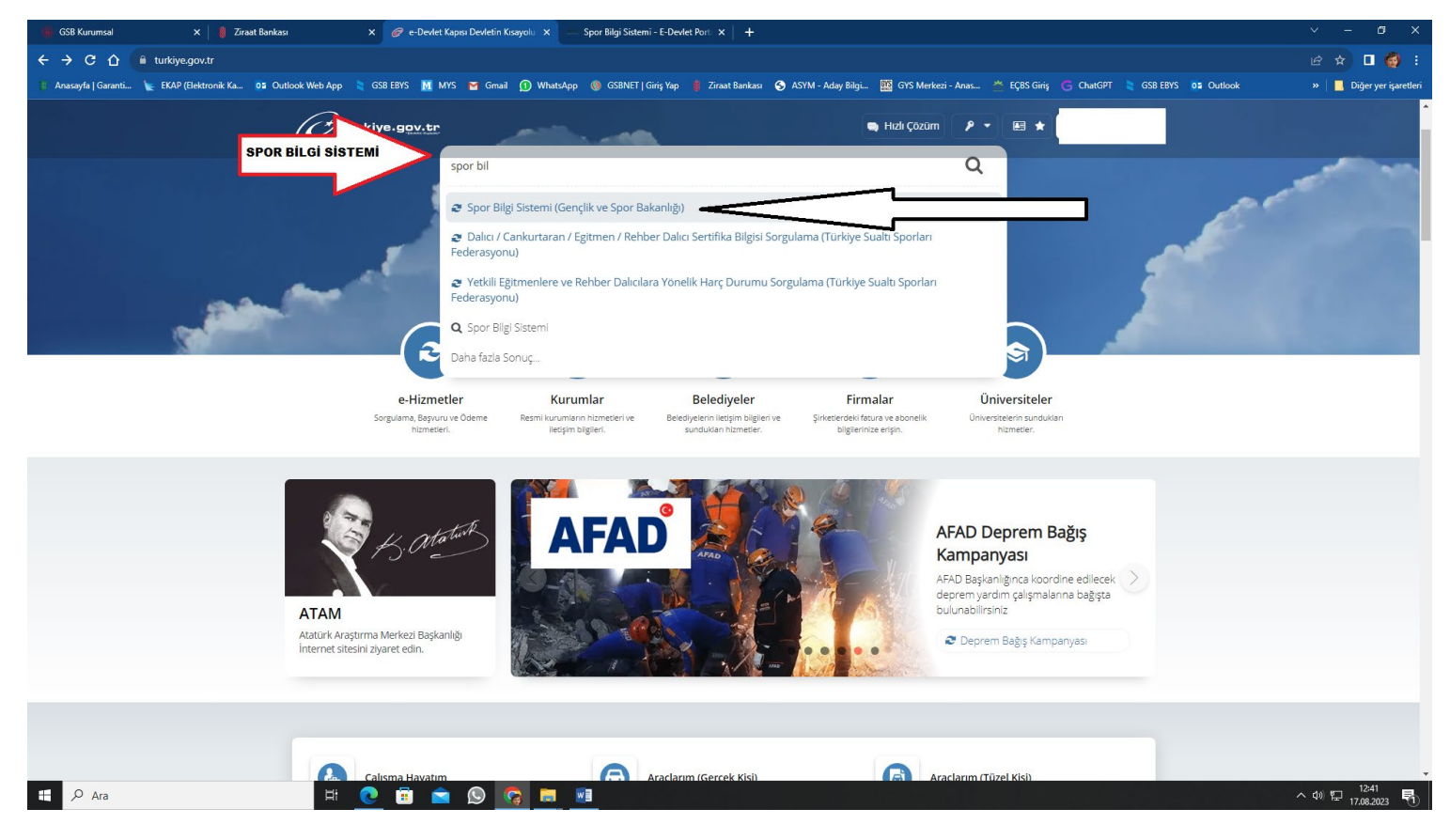

## AÇILAN SAYFADA BULUNAN "Uygulamaya Git" BUTONU TIKLANIR

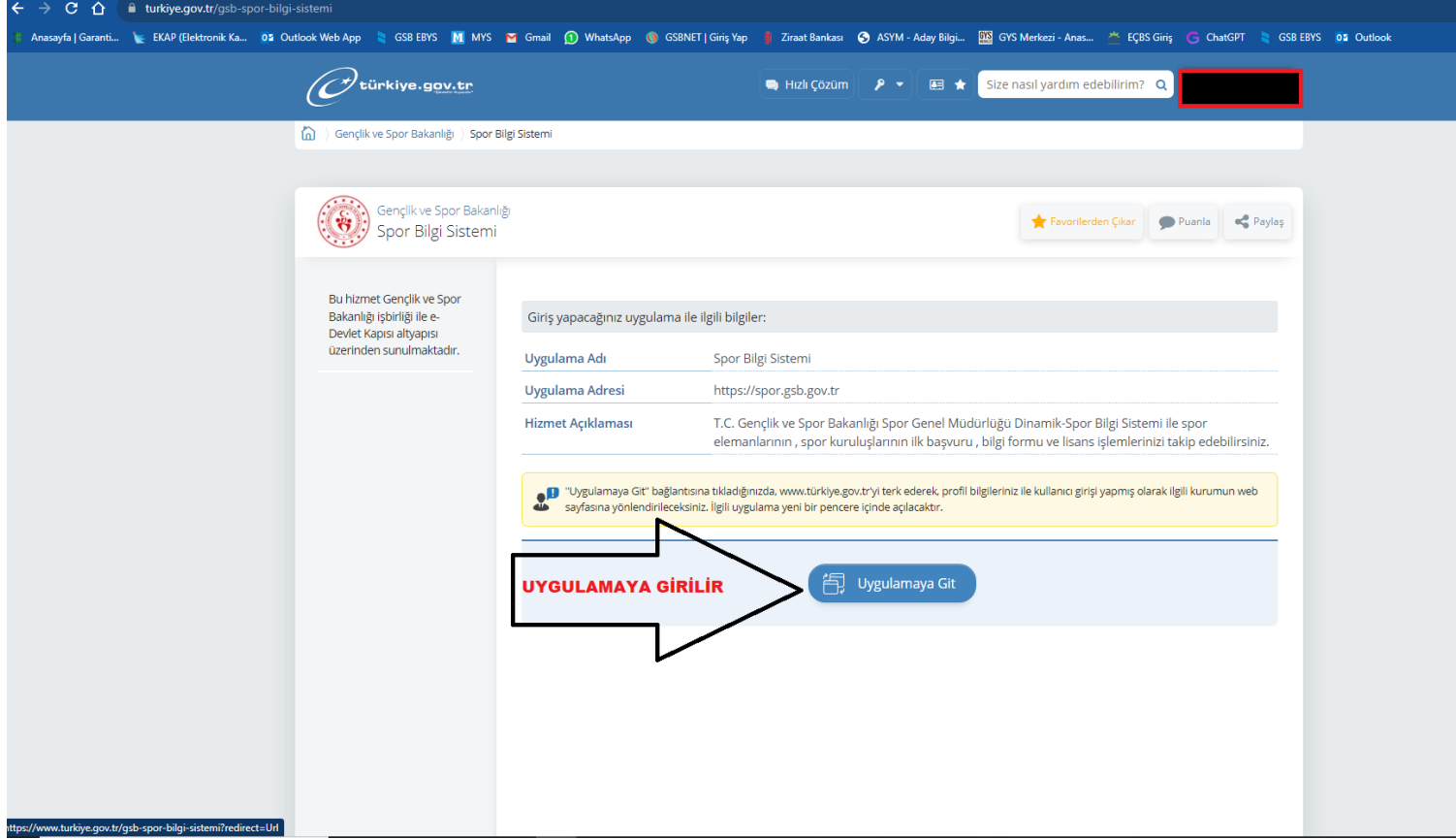

KARŞIMIZA ÇIKAN EKRANNIN SOL KISMINDA BULUNAN "Kulüp İşlemleri" BUTONUNUN ALTINDA BULUNAN "Yetkili olduğum kulüpler" TIKLANAR.

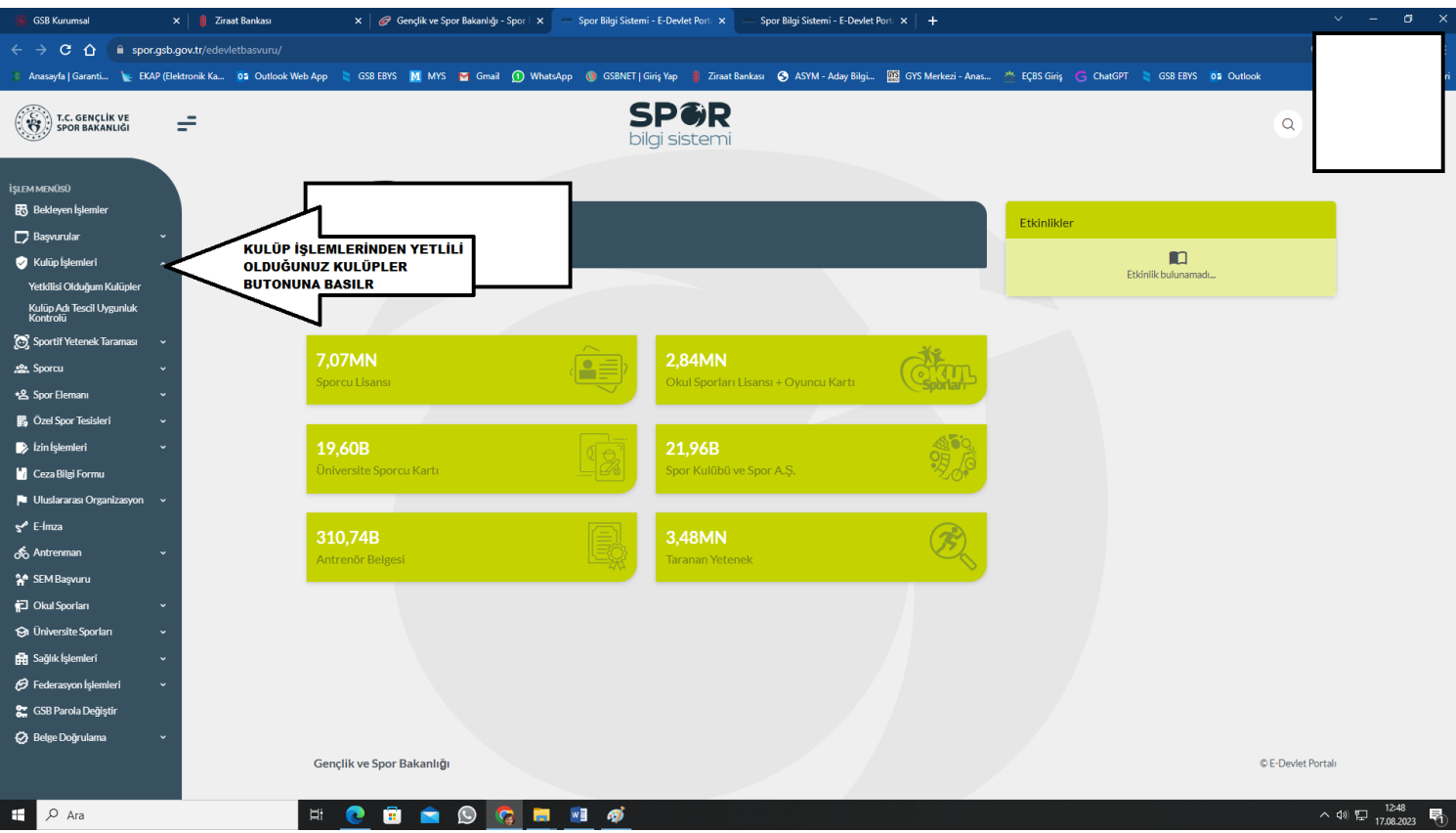

YETKİLİ OLDUĞUNUZ KULÜPLER LİSTESİNDEN ÜYE KAYDI YAPACAĞINIZ KULÜBÜN SAĞINDA BULUNAN "Görüntüle" BUTONUNA BASILIR

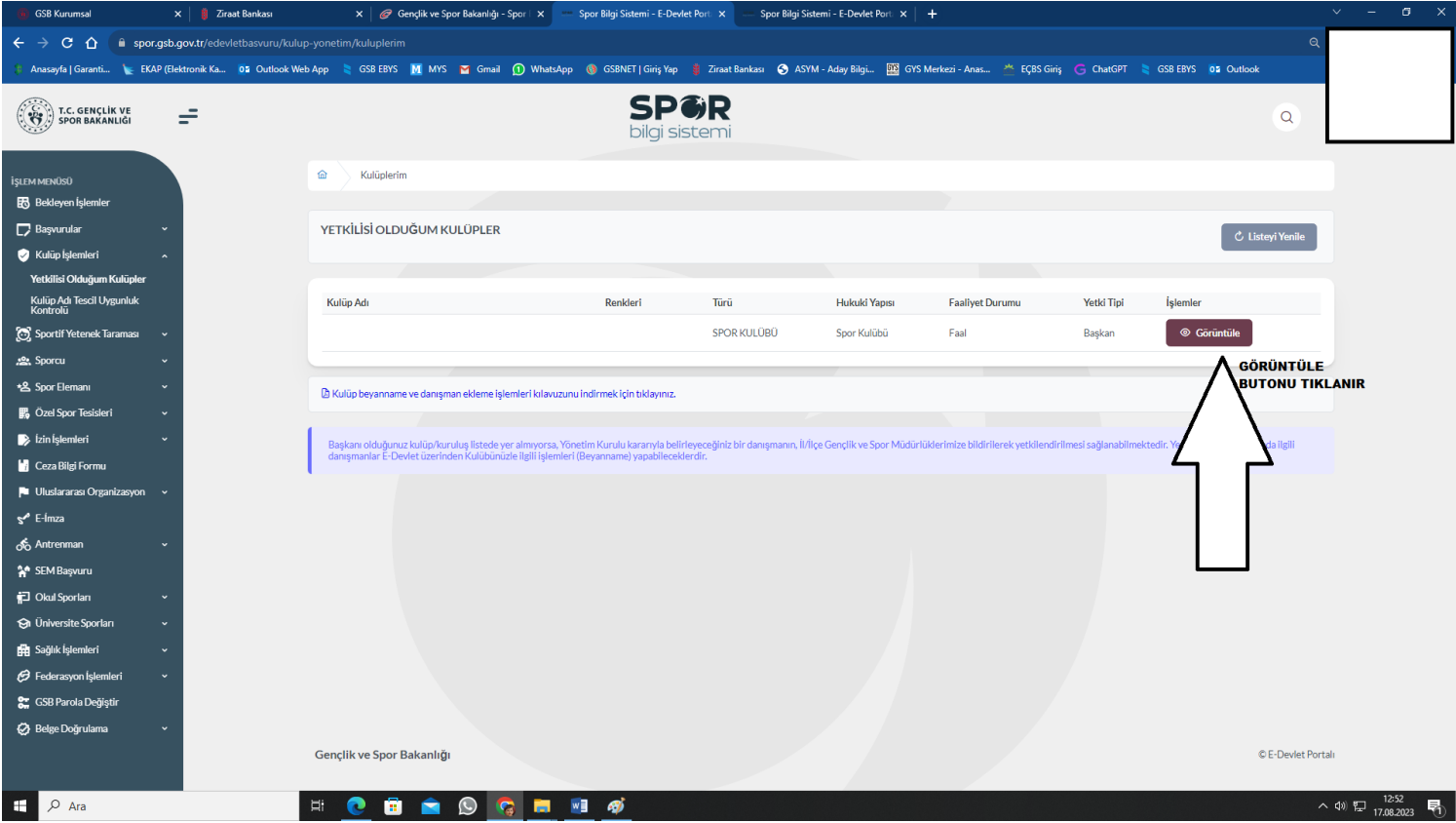

## AÇILAN EKRANIN SAĞINDA BULUNAN "Danışman İşlemleri" BUTONU TIKLANIR

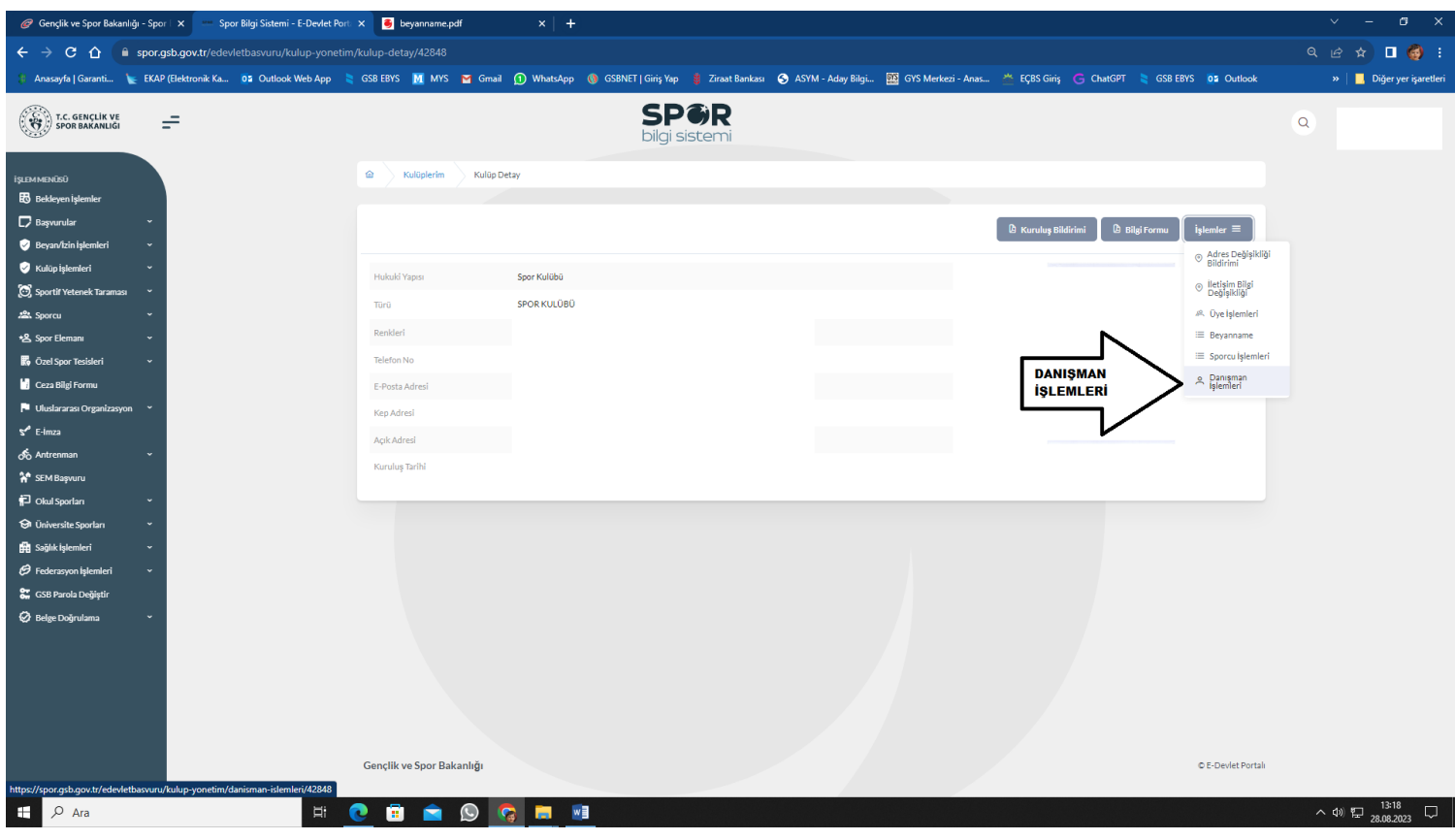

AÇILAN EKRANDA YAPILACAK İŞLEM İLE İLGİLİ BUTONLAR TIKLANARAK İŞLEM TAMAMLANIR DANIŞMAN EKLEMEK İÇİN Yeni Kayıt" BUTONU

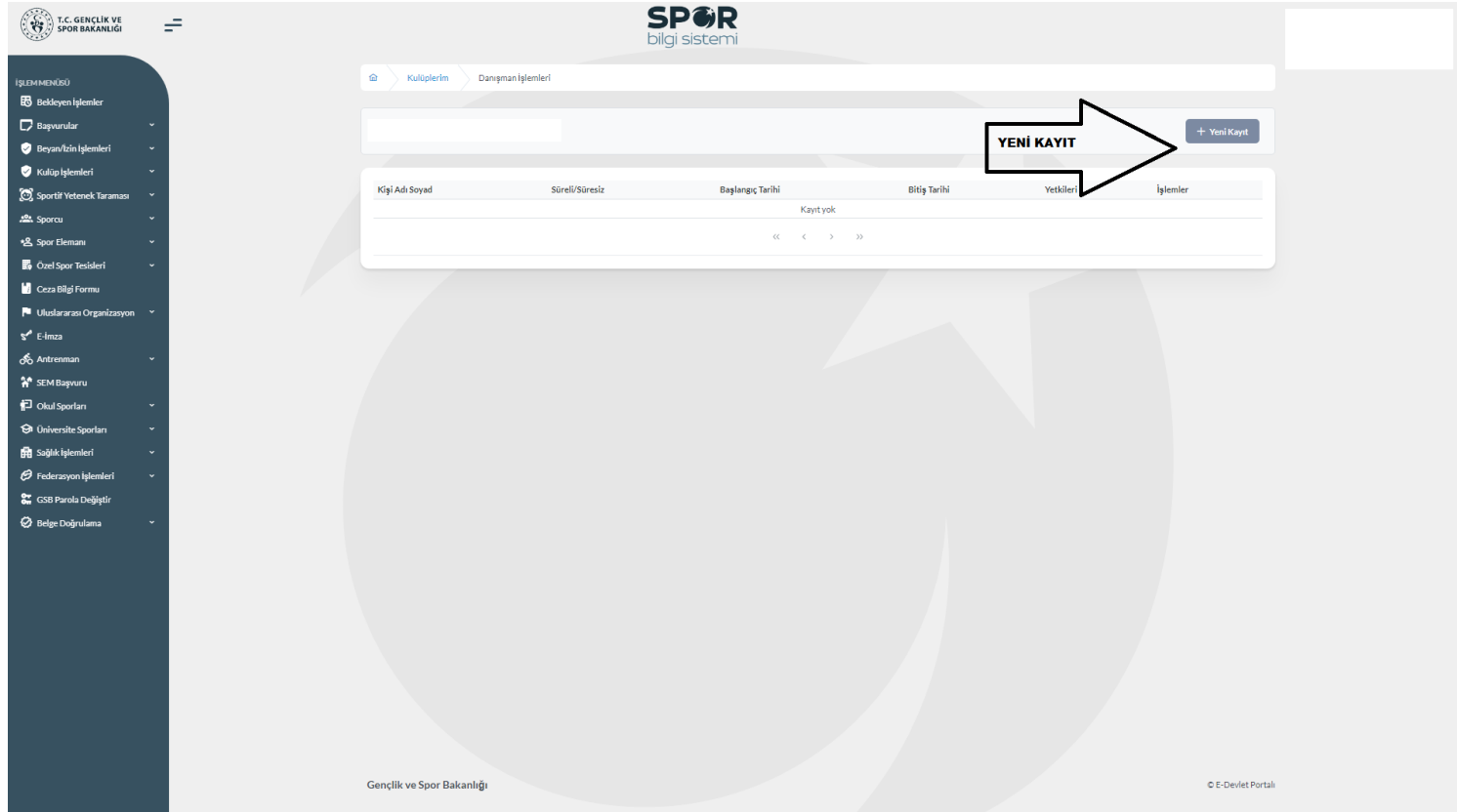

## AÇILAN PECEREDE DANIŞMAN BİLGİLERİ GİRİLEREK VERİLECEK YETKİLER (+) BUTONU İLE EKLENEREK "Kaydet" BUTONU İLE İŞLEM GERÇEKLEŞTİRİLİR.

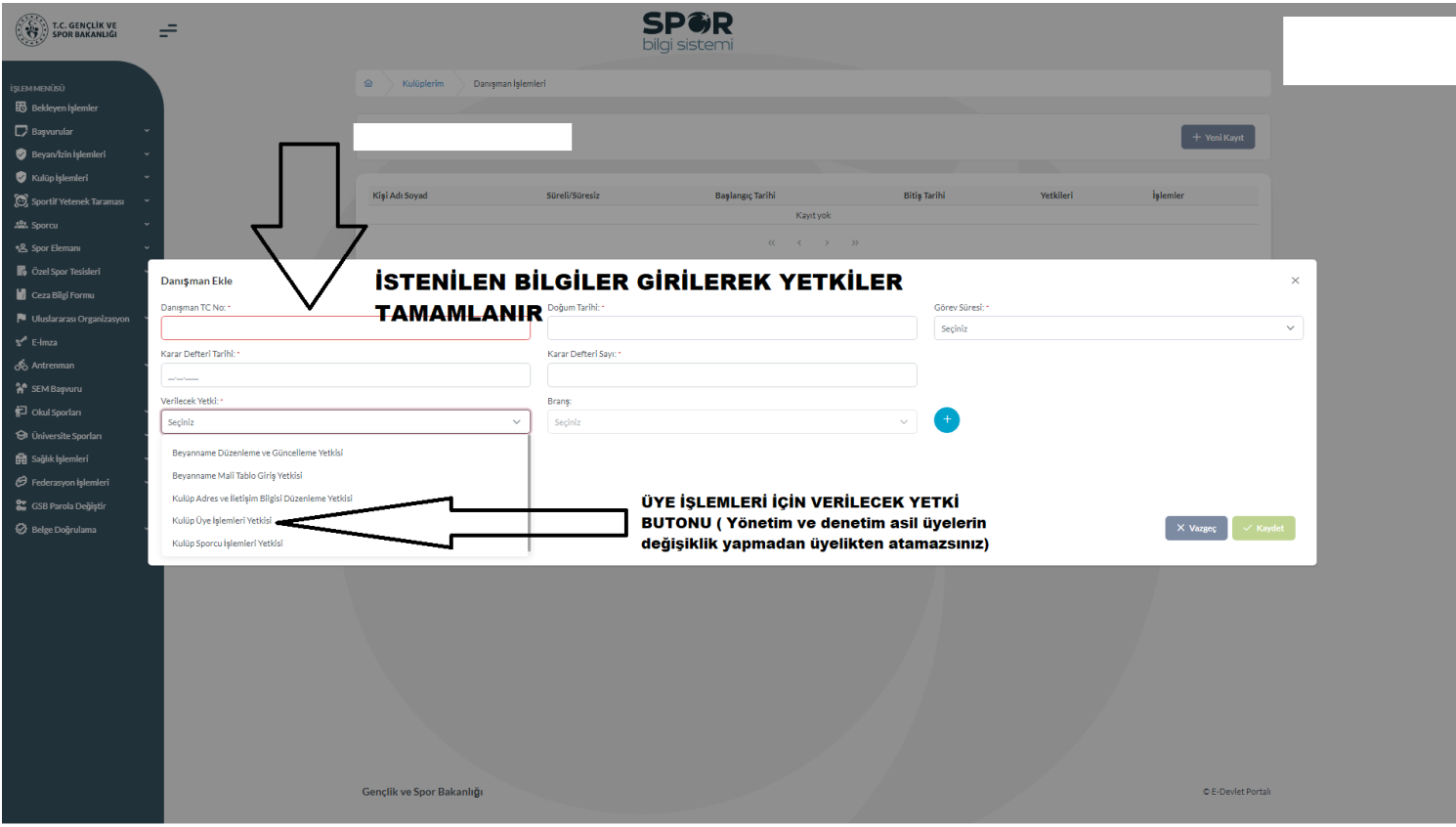